"Platforma Ariba będzie wyświetlana w języku ustawionym w przeglądarce. Wszystkie zrzuty ekranu w tym szkoleniu będą przedstawione w jęz. angielskim i powinny posłużyć za wskazówki dotyczące układu i rozmieszczenia pól i przycisków działań"

Znajdź i otwórz **powiadomienie o zamówieniu zakupu (ZZ)**  w wiadomości e-mail.

, Kliknij przycisk **Przetwórz zamówienie** znajdujący się w treści wiadomości.

From: "Thomson Reuters - TEST" [mailto:ordersender-prod@ansmtp.ariba.com] Sent: Tuesday, August 01, 2017 10:24 AM 1To: Thompson, Mark J (TR Technology & Ops) Subject: Thomson Reuters - TEST sent a new Purchase Order 7000046748

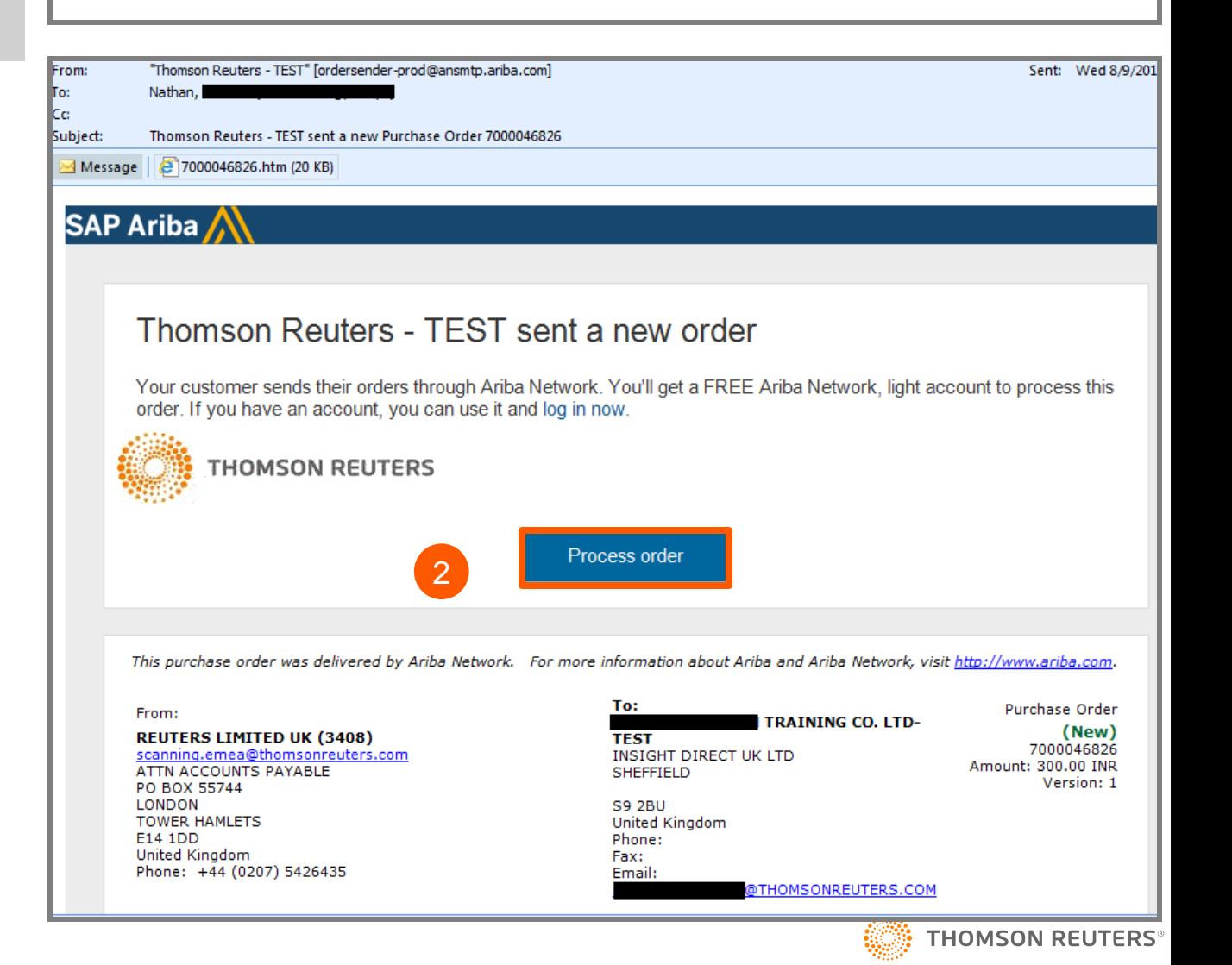

1

2

- System poprosi o zrobienie jednej z poniższych rzeczy:
	- a. Jeżeli **posiadasz już** konto w sieci Ariba z innym klientem, kliknij przycisk **Zaloguj się**, aby przetworzyć żądanie, po czym system przekieruje Cię do Strony zamówień zakupu, aby przetworzyć fakturę
	- b. Jeżeli nie posiadasz konta, kliknij przycisk **Zarejestruj się**, aby rozpocząć rejestrację

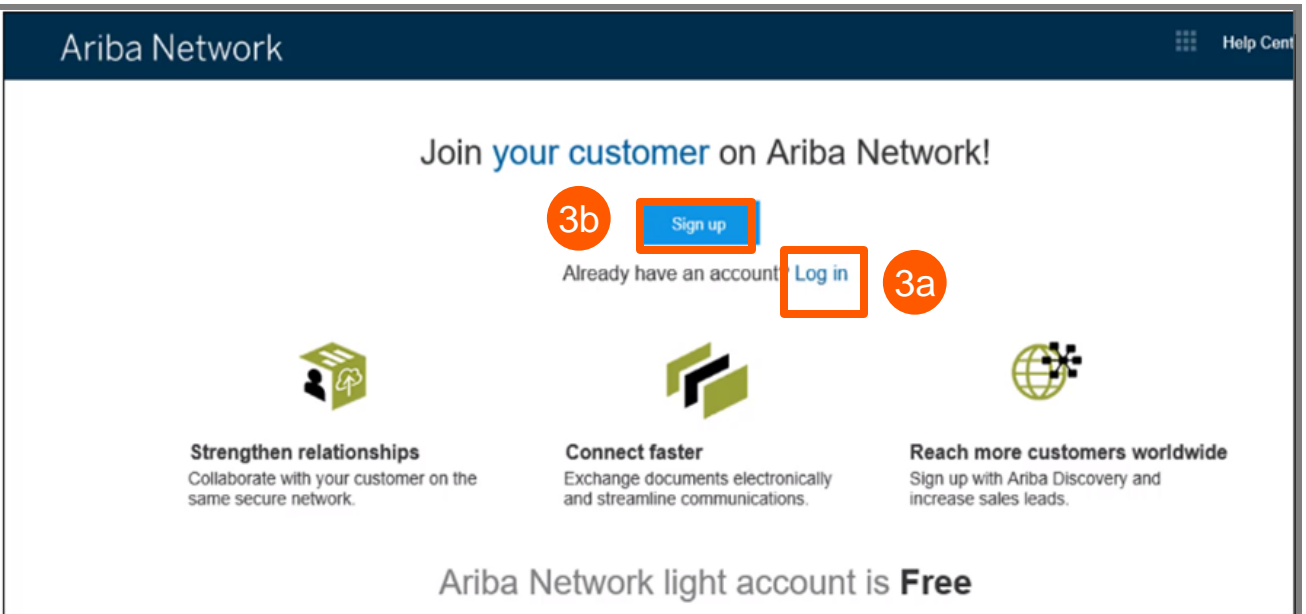

#### Learn more

 $3<sup>2</sup>$ 

Po kliknięciu przycisku **Zarejestruj się** przejrzyj ogólne informacje:

#### *Informacje o przedsiębiorstwie*

- Nazwa przedsiębiorstwa
- Kraj
- Adres/miejscowość/stan/kod pocztowy

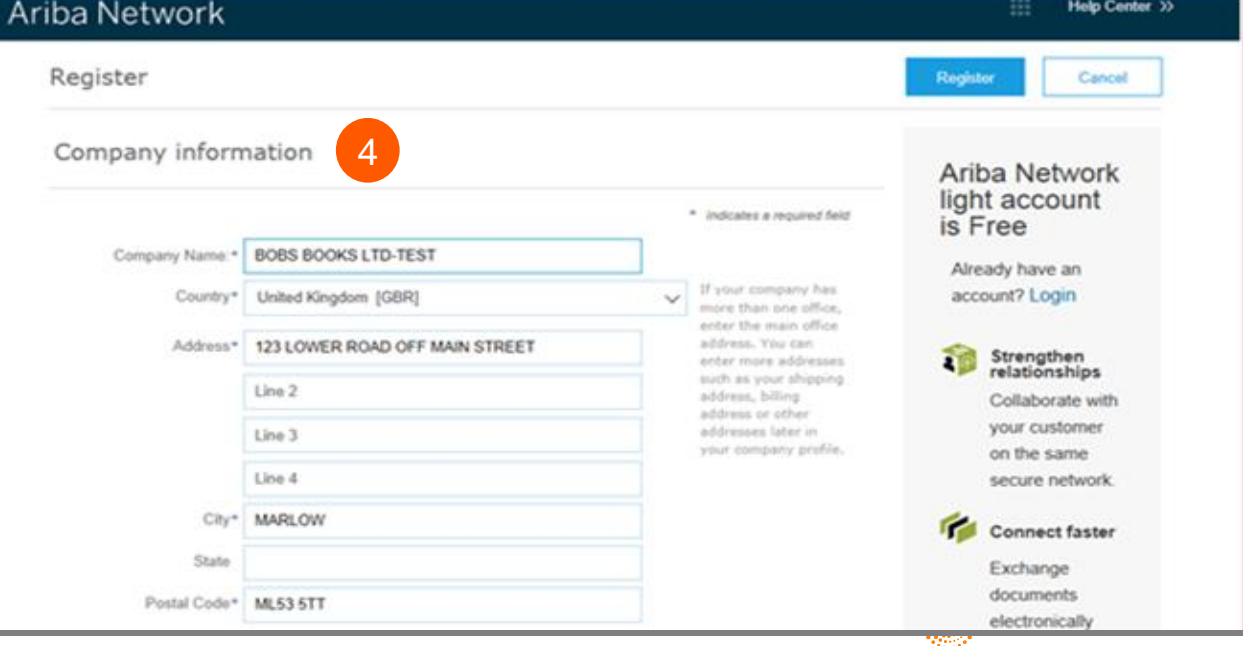

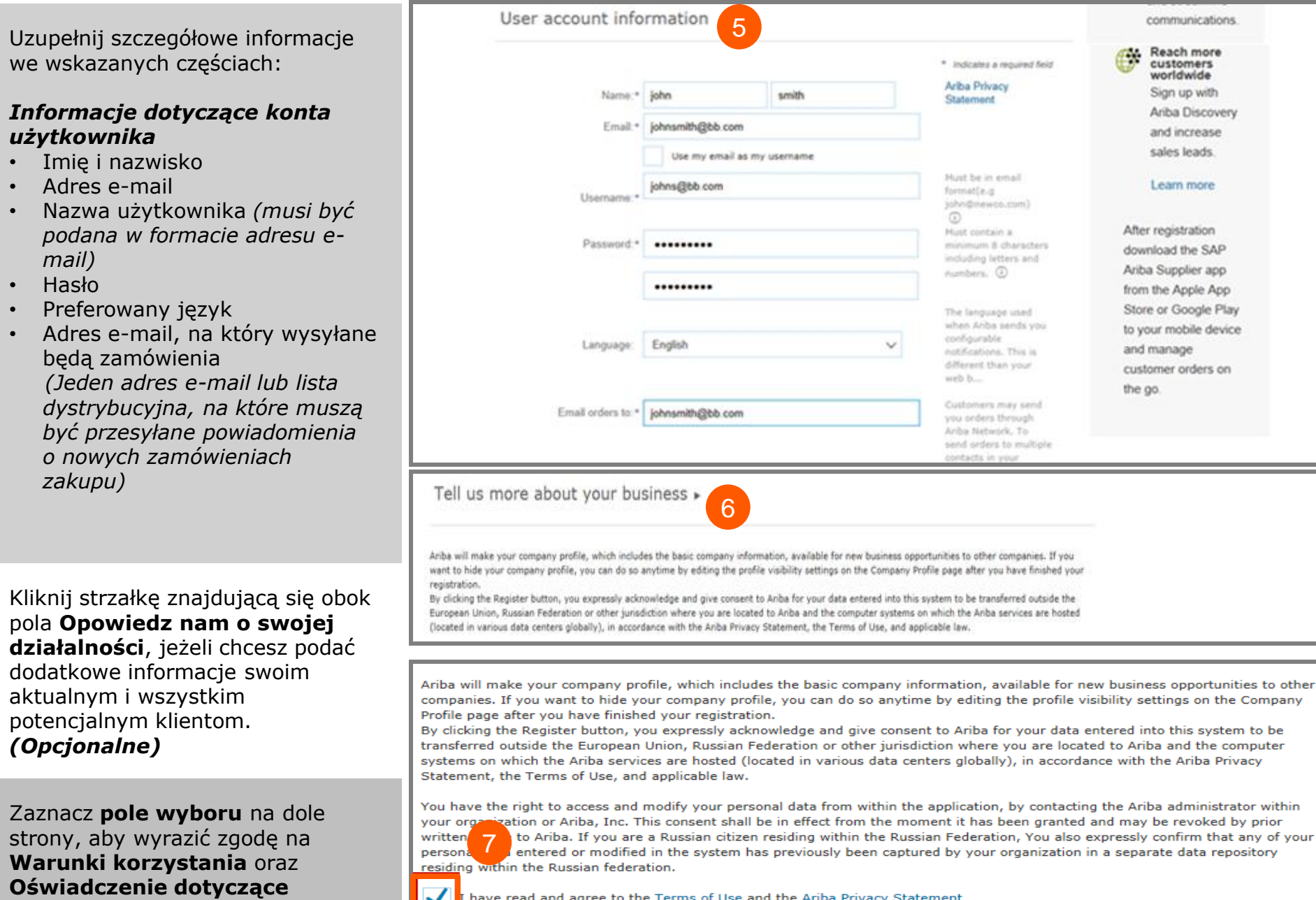

633

7

6

5<br>6<br>6

5

Kliknij przycisk **Zarejestruj**.

Po aktywacji swojego konta system przekieruje Cię do Portalu Konta Light Ariba.

10

8

9

Aby **Wylogować się** z Portalu Konta Light,

przejdź do **Nazwy Użytkownika** > kliknij strzałkę, aby otworzyć rozwijaną listę > kliknij przycisk **Wyloguj się**

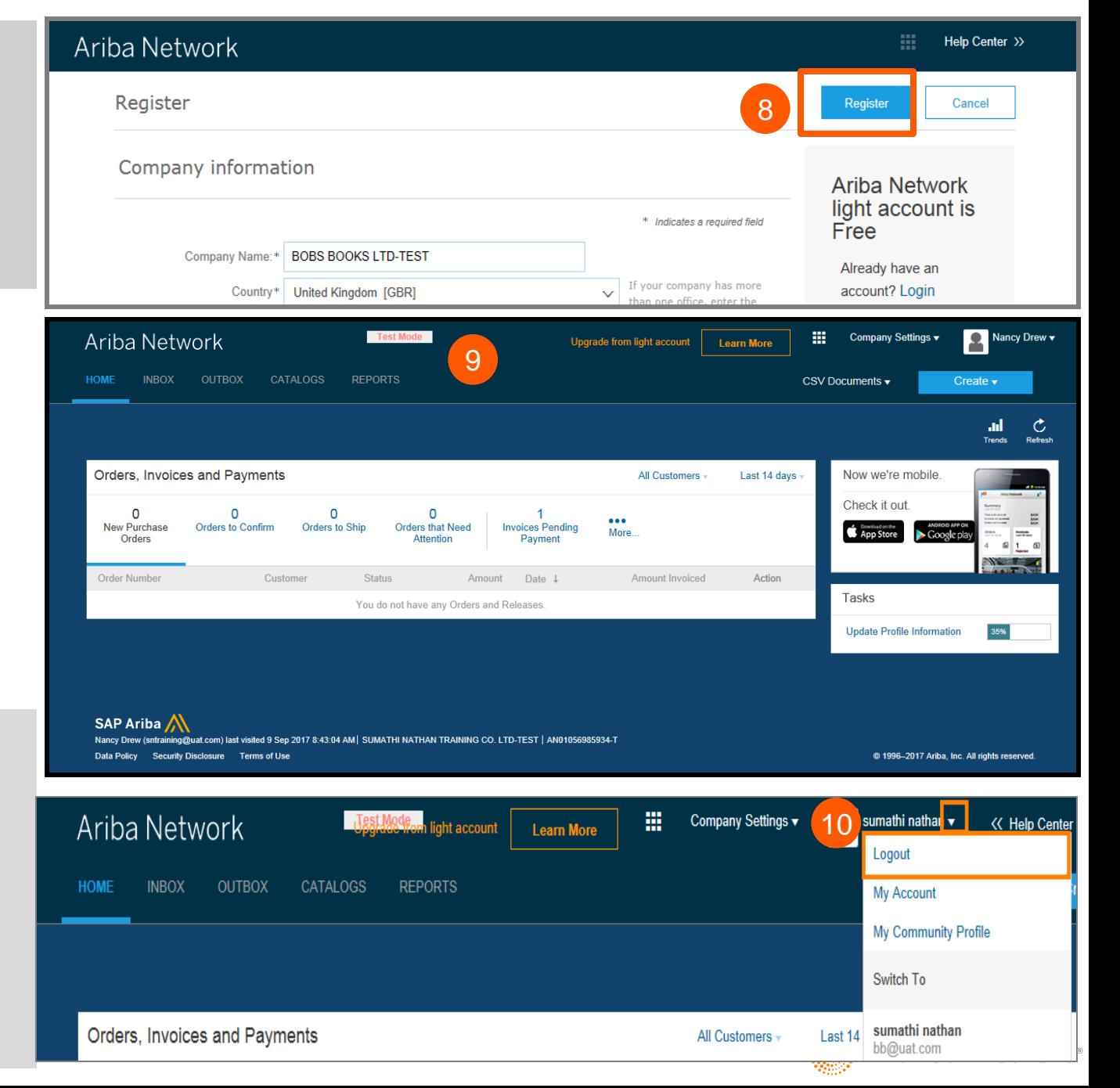

Strona 5

#### Ariba Konto Light: Kolejne kroki

#### Jeżeli chcesz utworzyć fakturę:

- Zamknij wszystkie otwarte przeglądarki łączące się z siecią Ariba 1.
- 2. Otwórz powiadomienie o ZZ w wiadomości e-mail > kliknij zakładkę Przetwórz zamówienie
- (ZZ do którego chcesz utworzyć i wysłać fakturę) •
- $\overline{3}$ . Wprowadź dane logowania na Stronie logowania dla dostawców
- 4. Zostanie wyświetlona strona zamówienia zakupu > Kliknij zakładkę Utwórz fakturę

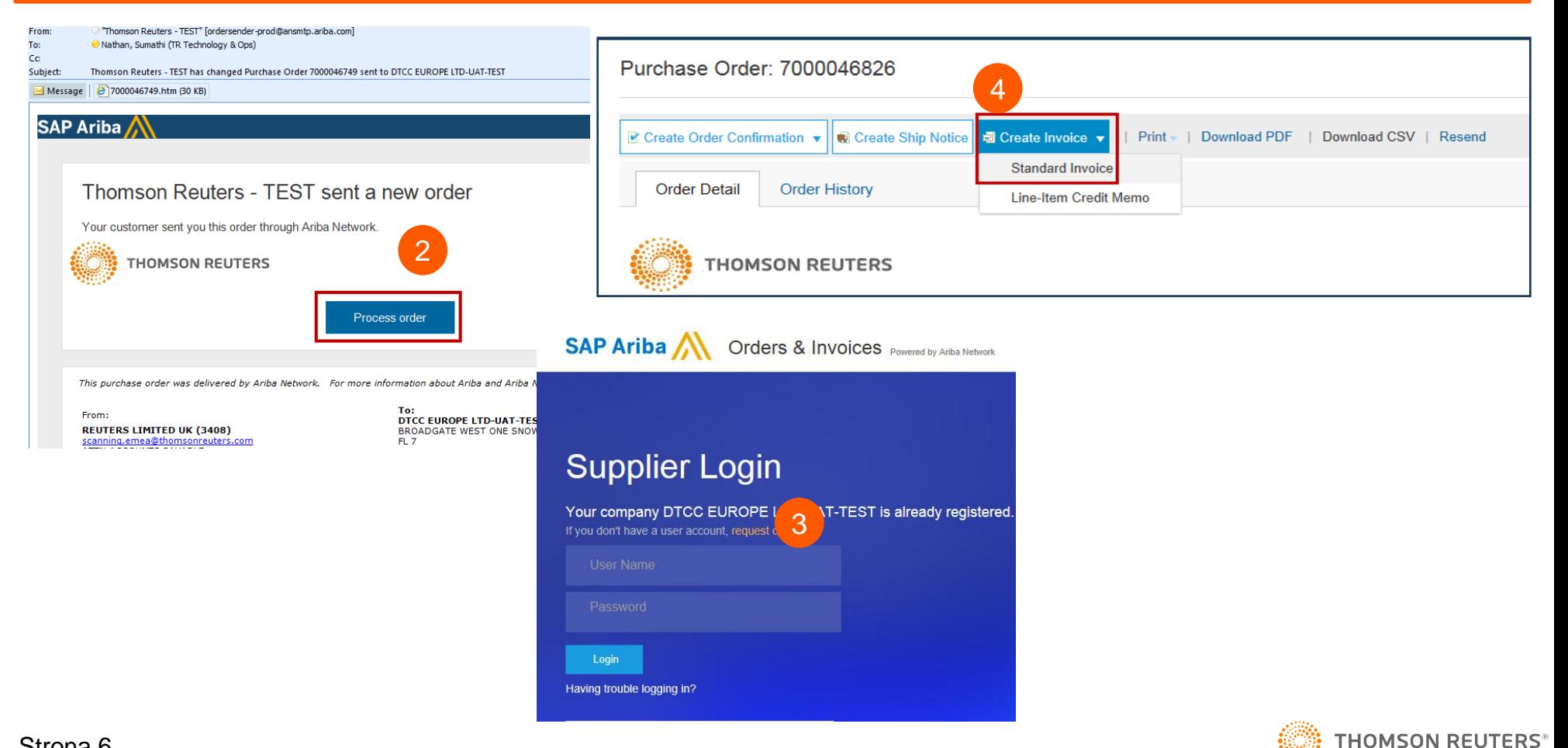